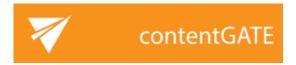

# Exchange target connector Public folders support

AUGUST 4, 2020 TECH-ARROW a.s. KAZANSKÁ 5, 821 06 BRATISLAVA, SLOVAKIA All Rights Reserved

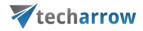

## **Table of Contents**

| 1 | Introduction                                                | 3 |
|---|-------------------------------------------------------------|---|
| 2 | Requirements                                                | 3 |
| 3 | Configuring the target email address for the public folders | 3 |
| 4 | Load the public folder mailbox                              | 4 |
| 5 | Restore shortcuts in Public folders                         | 6 |
| 6 | Migrating the rest of the archive to public folders         | 7 |

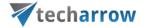

### 1 Introduction

This document will explain the way to restore shortcuts in **Public folders** using **contentGATE**. This can be applied to any migration fulfilling the requirements mentioned in the section below.

## 2 Requirements

#### Source

Archive having shortcuts

#### **Target**

- Exchange environment
- Superuser account with access to all public folders

## 3 Configuring the target email address for the public folders

Open the migration management of your desired migration. Navigate to **Settings** -> **Global** -> **Public folders**.

Check the **Use explicit public folder settings** checkbox. contentGATE is using the configured superuser to access the public folder hierarchy, therefore it is necessary to configure here the email address of this superuser as the "owner" of the public folders. The value of the **Exchange server** must be set to one of the CAS Exchange servers.

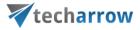

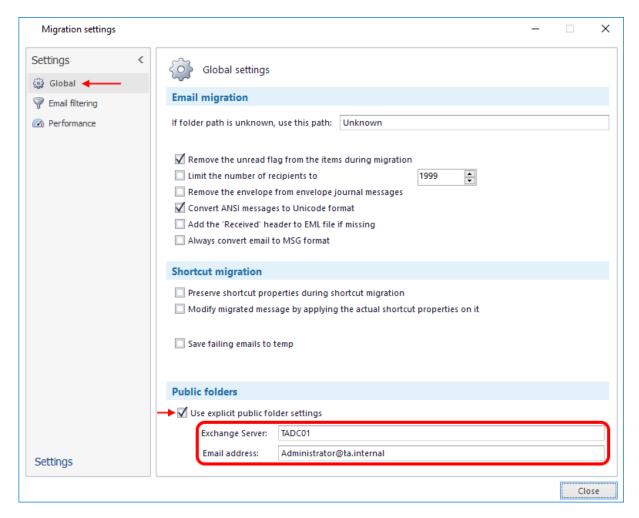

# 4 Load the public folder mailbox

If you have already configured the target Exchange Server connection, make sure that you have configured the EWS connection parameters as well in this part.

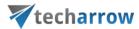

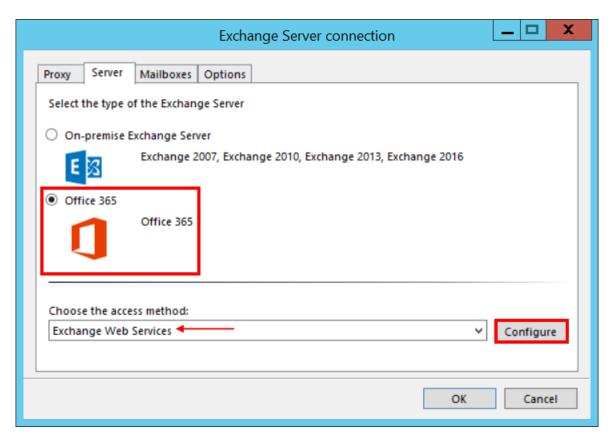

Next, navigate to the **Target objects** tab and use either the **Select manually** or **Load all** option.

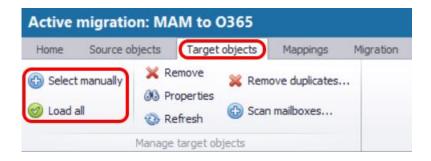

The list should contain the "Public folders" mailbox that was configured in **Settings** -> **Global** -> **Public folders**. This mailbox differs from the other mailboxes by having the "**IsPublicFolder** = **True**" value.

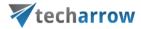

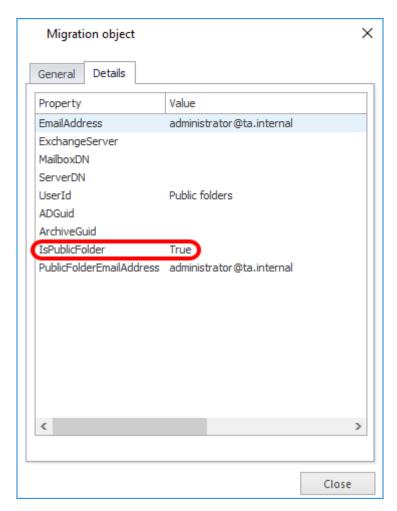

#### 5 Restore shortcuts in Public folders

On the **Source objects** tab, select the appropriate archive mailbox belonging to the public folders (there might be multiple, like for MAM source archive) and map them all to the target mailbox that was configured in **Settings** -> **Global** -> **Public folders**.

First, create and run a job with **Office365 shortcut restore** migration workflow to migrate shortcuts (use this even if you have on-premises Exchange Server). The shortcut migration connects to the public folder hierarchy with the configured superuser, locates shortcuts and replaces them with the original emails.

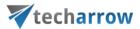

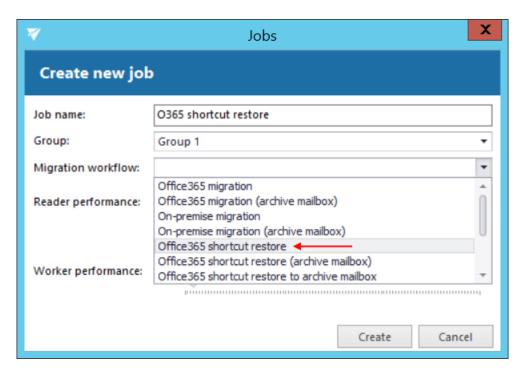

**Note:** If there are multiple source public folder mailboxes, it is possible to add only one of them to the job at the same time. Once the job is finished, it is possible to replace the first mapping with the next one and repeat the job.

## 6 Migrating the rest of the archive to public folders

Once the shortcut migration is finished and there are no source archive shortcuts left in the public folders, you can proceed to migrating the rest of the archive data back to public folders (this is optional).

To do so, create and run a job with **Office365 migration** migration workflow on the public folder mappings.

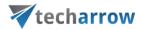

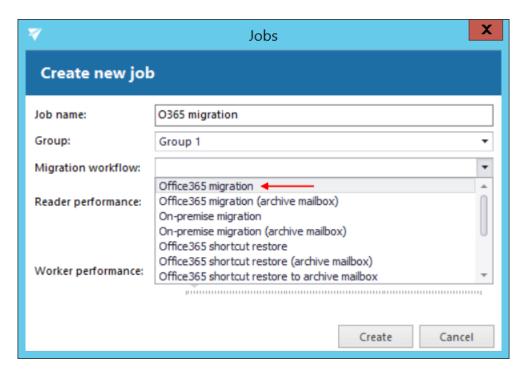

The emails that are no longer available in the public folders, but are available in the archive, will be restored back to the public folders. Please note that the location of these emails remains the same as it was in the source archive.